# 確認111-2提交至中央資料 庫的學習歷程資料

學生收訖明細操作說明(111-2高三【專業群】學生適用)

## 111-2收訖明細說明

★忘記登入帳號密碼或無法登入請帶學生證至**資訊處**重設帳密。

- 一 、為確保上傳至中央資料庫的學習歷程檔案內容正確性,**高三【專業群】同學要在05/23~05/25(四)16:00前,** 至台北市學生學習歷程檔案系統,進行**111-2**提交資料的確認,並按下「資料正確無誤」鍵。
- 二 、若資料有錯誤,也請按下「資料錯誤回報」鍵,並勾選錯誤樣態及輸入回報原因。只要在時限內於系統中按 下「資料錯誤回報,被方就會檢視處理回報的問題」,並通知學生前來確認。若有特殊原因無法線上填報, 「幹部經歷」、「多元表現」請洽學務處訓育組,「學習成果」請洽教務處註冊組。
- 三、請確認以下三項111學年度第2學期的提交資料:
- **(**一**)**幹部經歷
- **(**二**)**已勾選的課程學習成果
- **(**三**)**已勾選的多元表現

四、若逾期未確認則視同資料正確,後續不得再提相關修正。

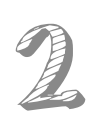

## 學習歷程檔案 平台路徑

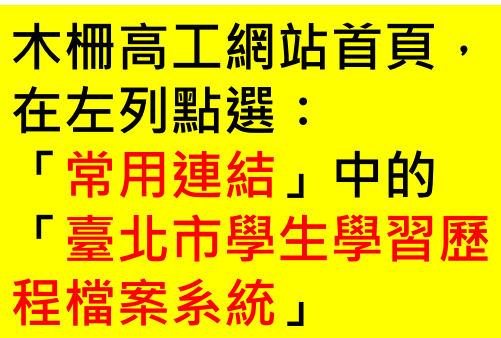

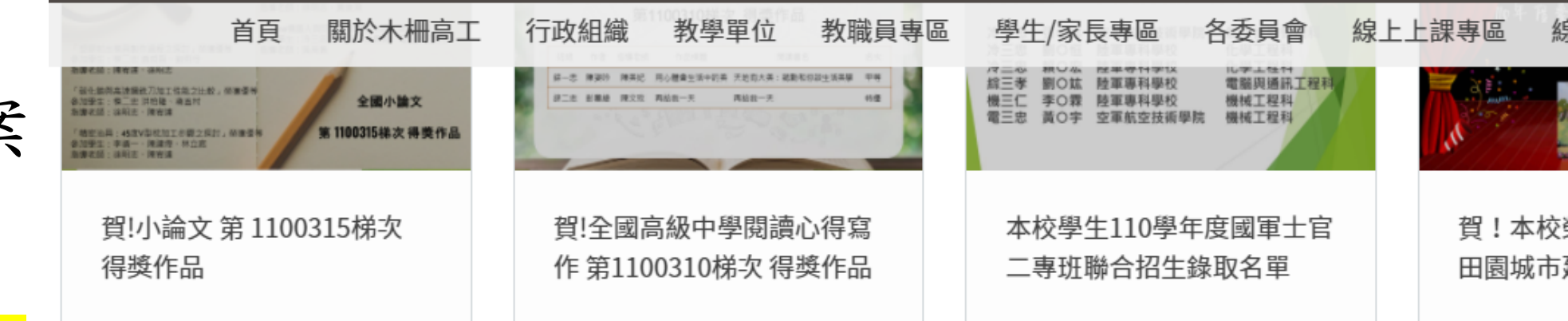

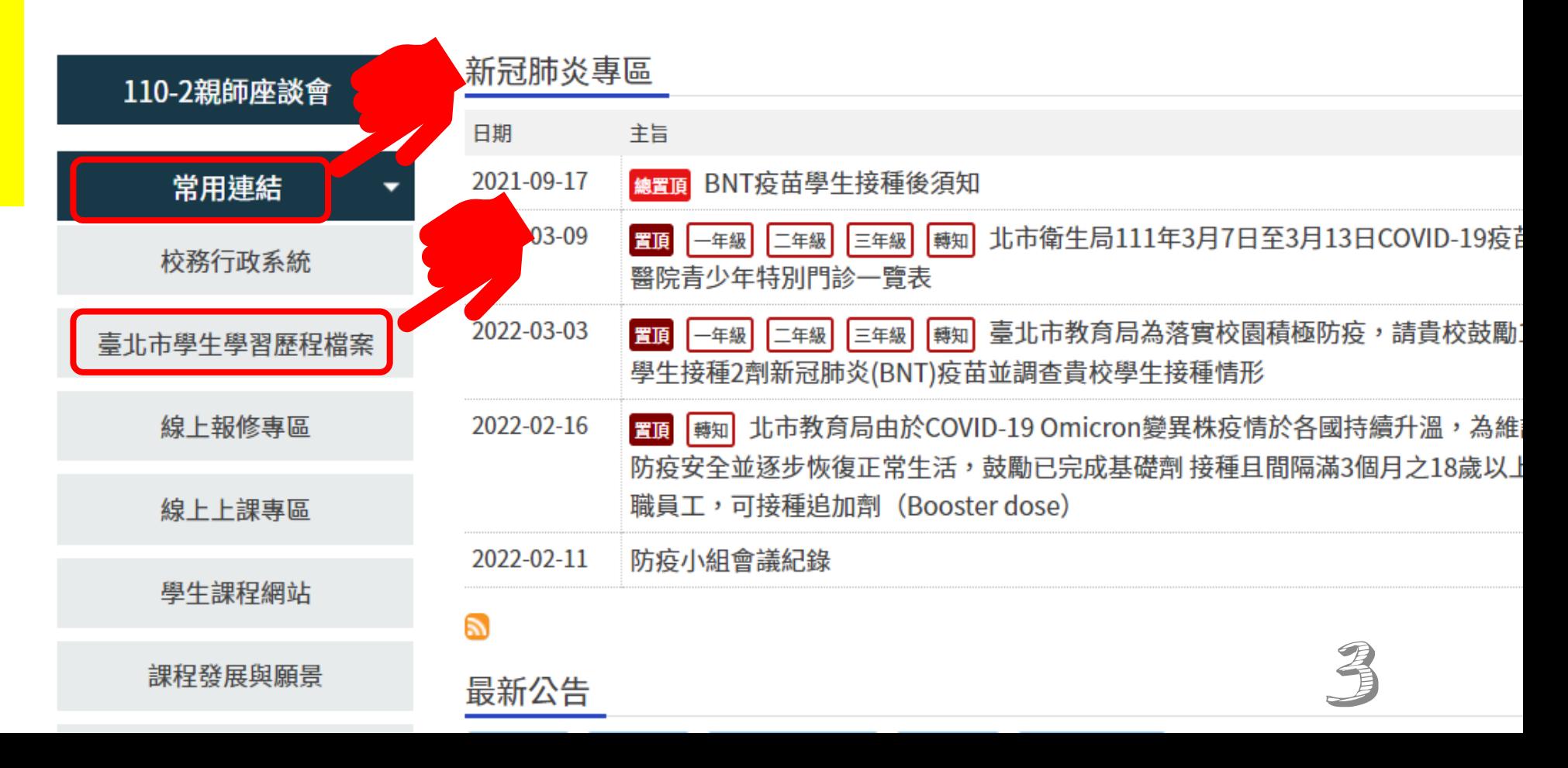

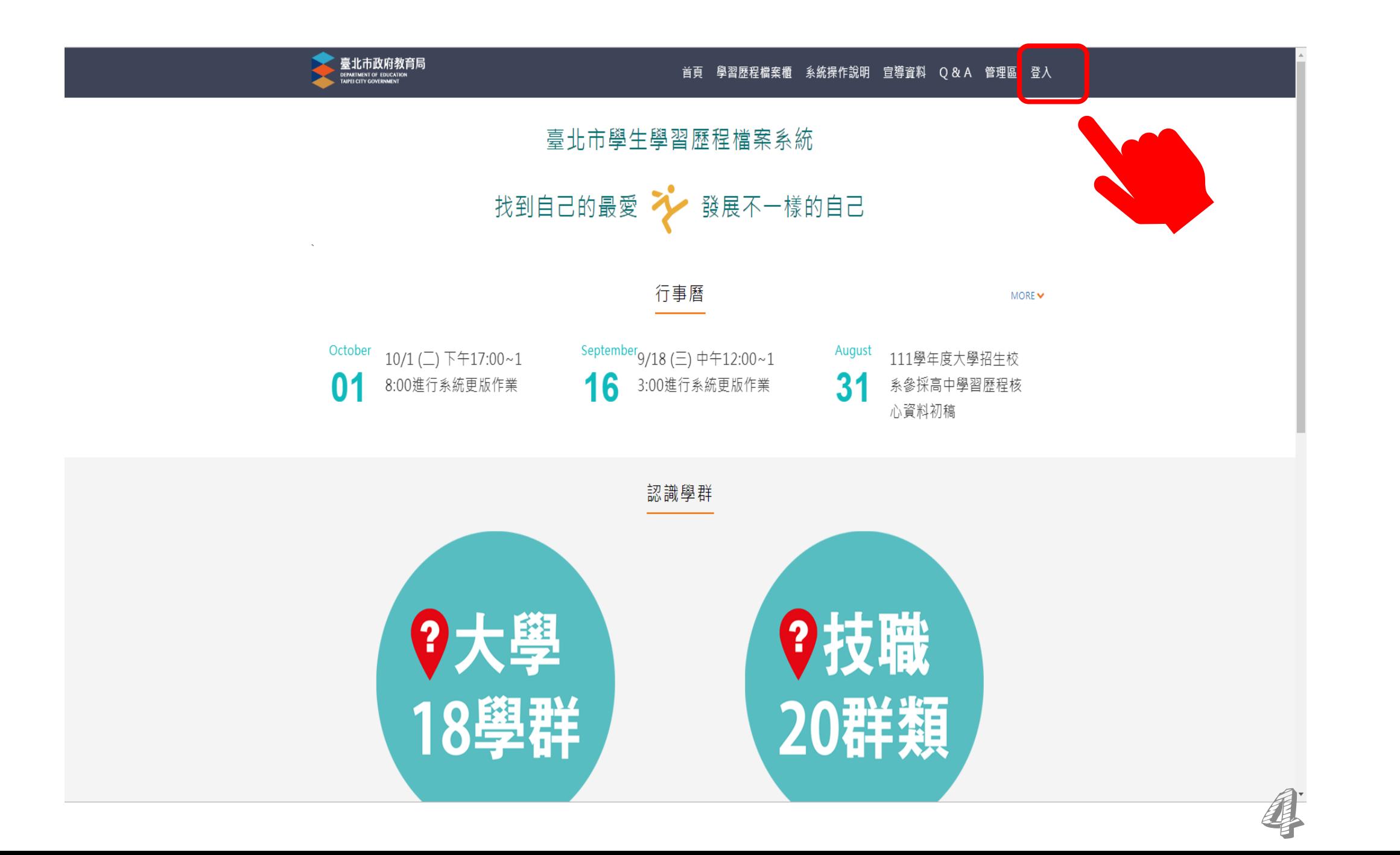

**學生的預設帳密如圖示。 在首次登入後強迫重新 設定新的帳號密碼。**

**已登入使用過的同學請 使用自己修改的新帳密 登入。**

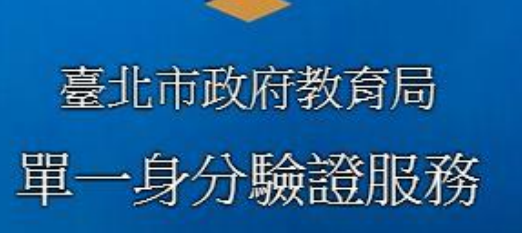

歡迎使用

請輸入您的使用者名稱與密碼:

**mcvs學號(數字5碼)**

**身分證後6碼(數字)**

□ 記住我 忘記帳號、密碼?

登入

:臺北市信義區市府間 (外縣市請撥02-27208889)#1234 **若本校教師、學生有 單一身分驗證的帳密 登入問題,請洽本校 資訊處協助解決。 學生請攜帶學生證驗 明身分。**

5

#### 學習歷程檔案櫃

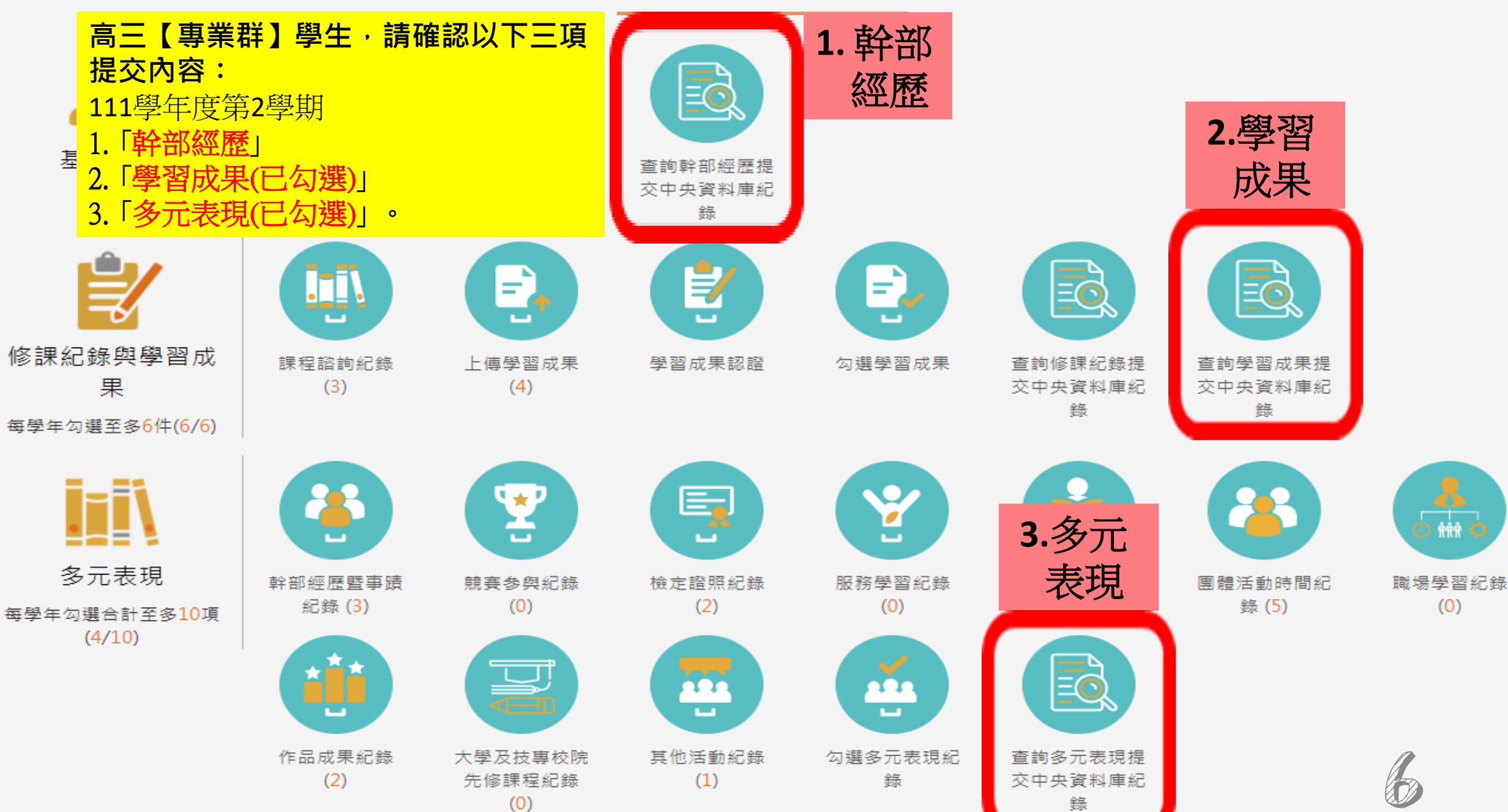

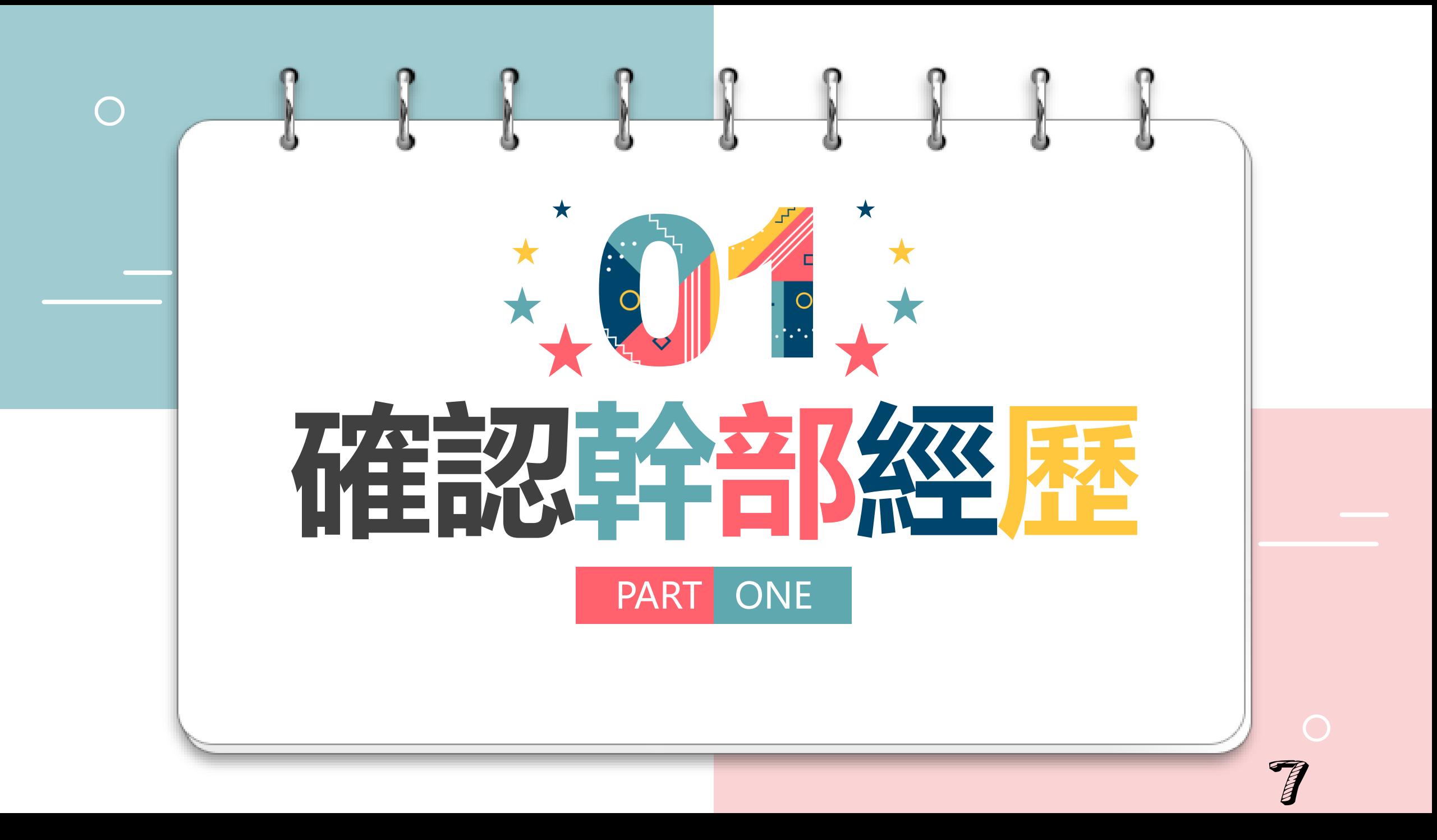

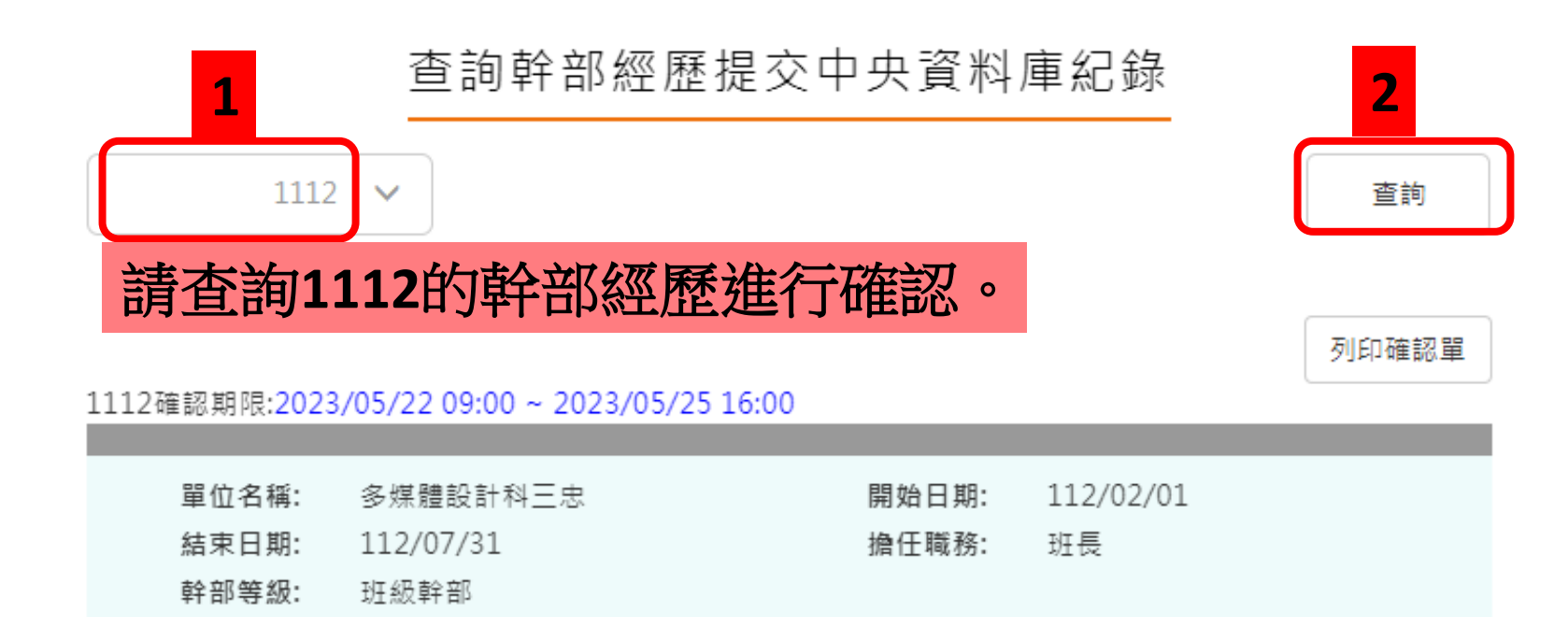

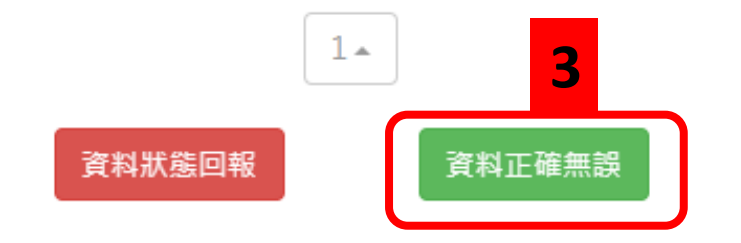

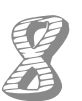

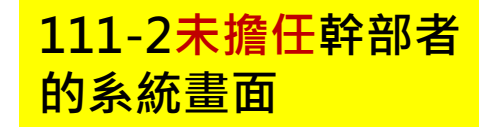

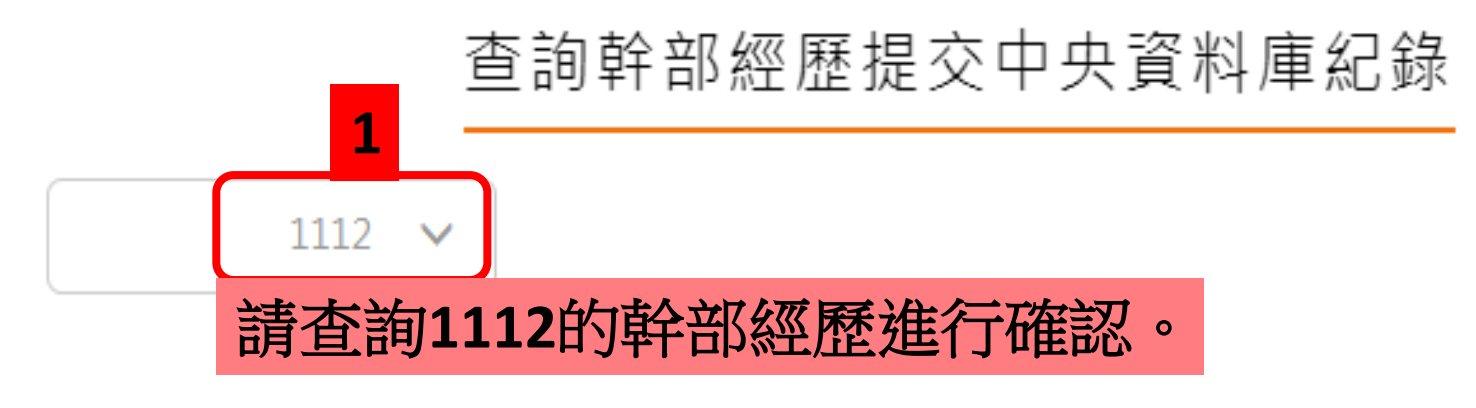

您並未提交資料至中央資料庫

1112確認期限:2023/05/22 09:00 ~ 2023/05/25 16:00

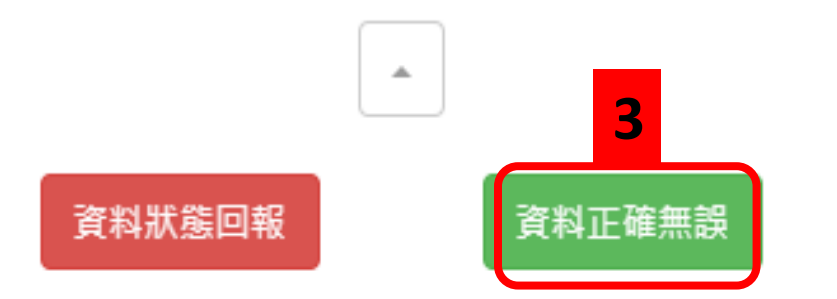

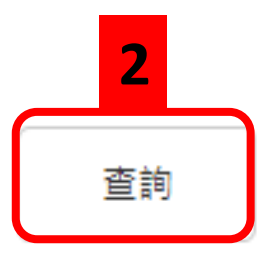

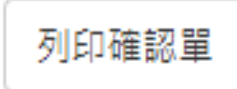

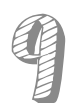

#### 查詢幹部經歷提交中央資料庫紀錄

**若幹部經歷資料有誤, 直接在系統中填報。 若有特殊原因無法線 上填報,請洽學務處 訓育組。**

**錯**

**誤**

**回**

**報**

**範**

**例**

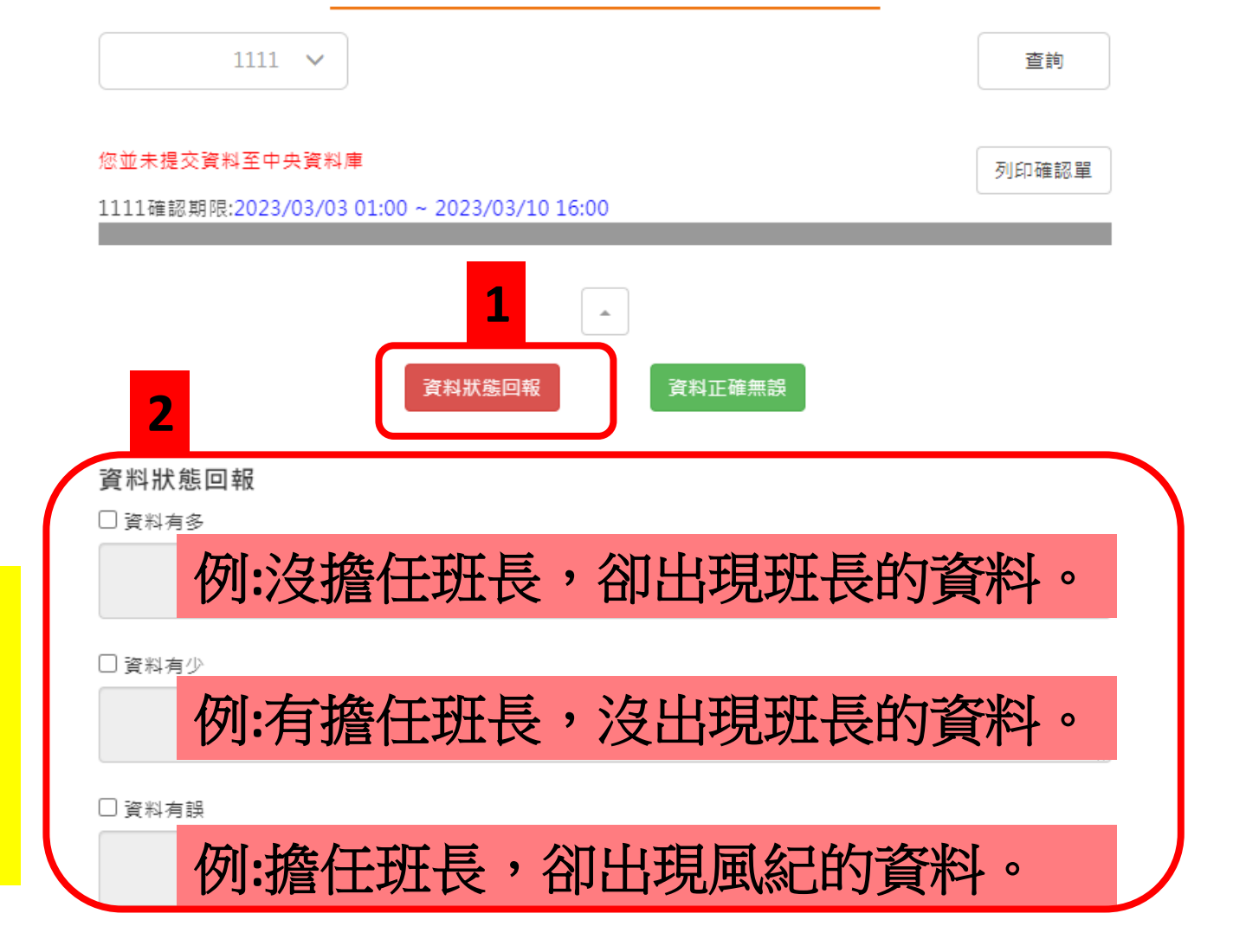

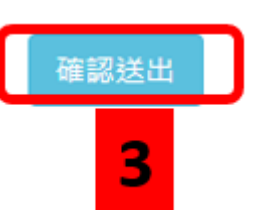

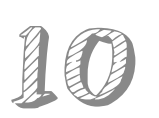

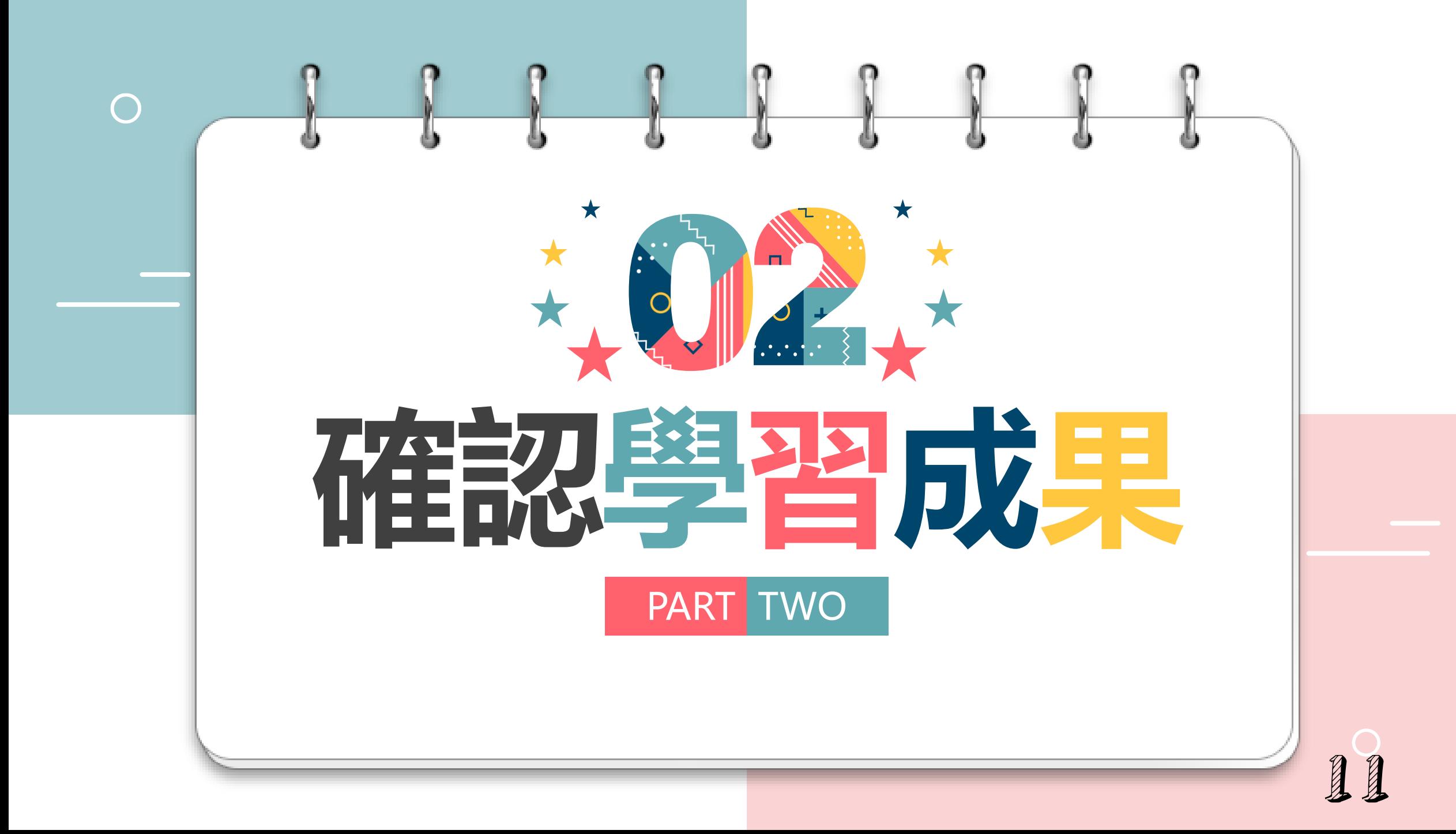

**111有勾選學習成果 者的系統畫面。**

**一學年提交一次。學 生從上下學期中的課 程學習成果上傳檔案 中,最多勾選六件提 交至中央資料庫。**

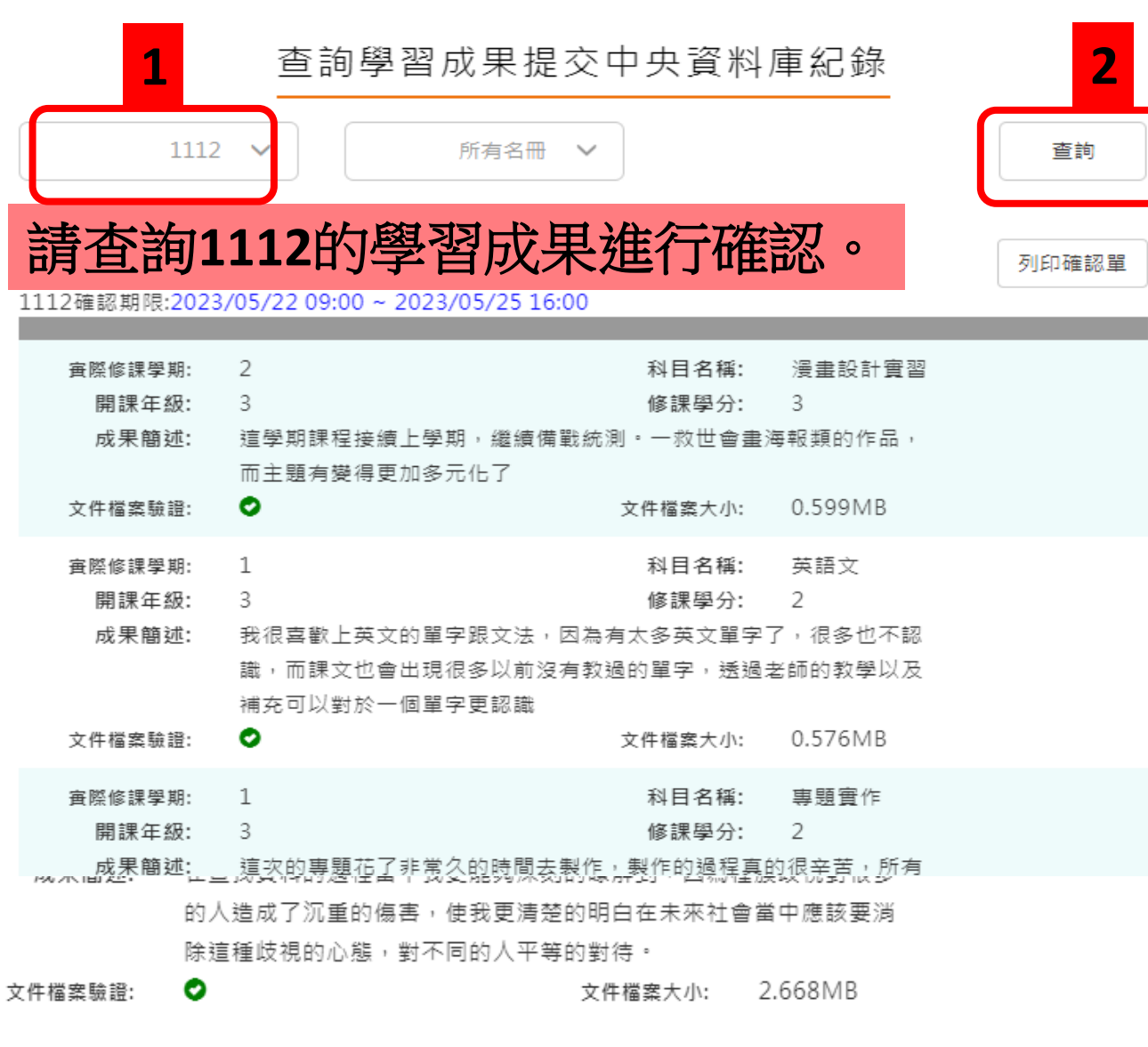

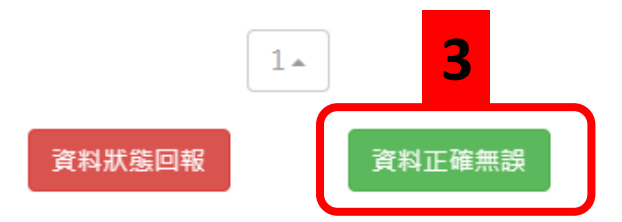

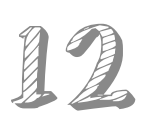

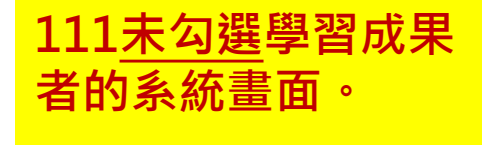

**一學年提交一次。學 生從上下學期中的課 程學習成果上傳檔案 中,最多勾選六件提 交至中央資料庫。**

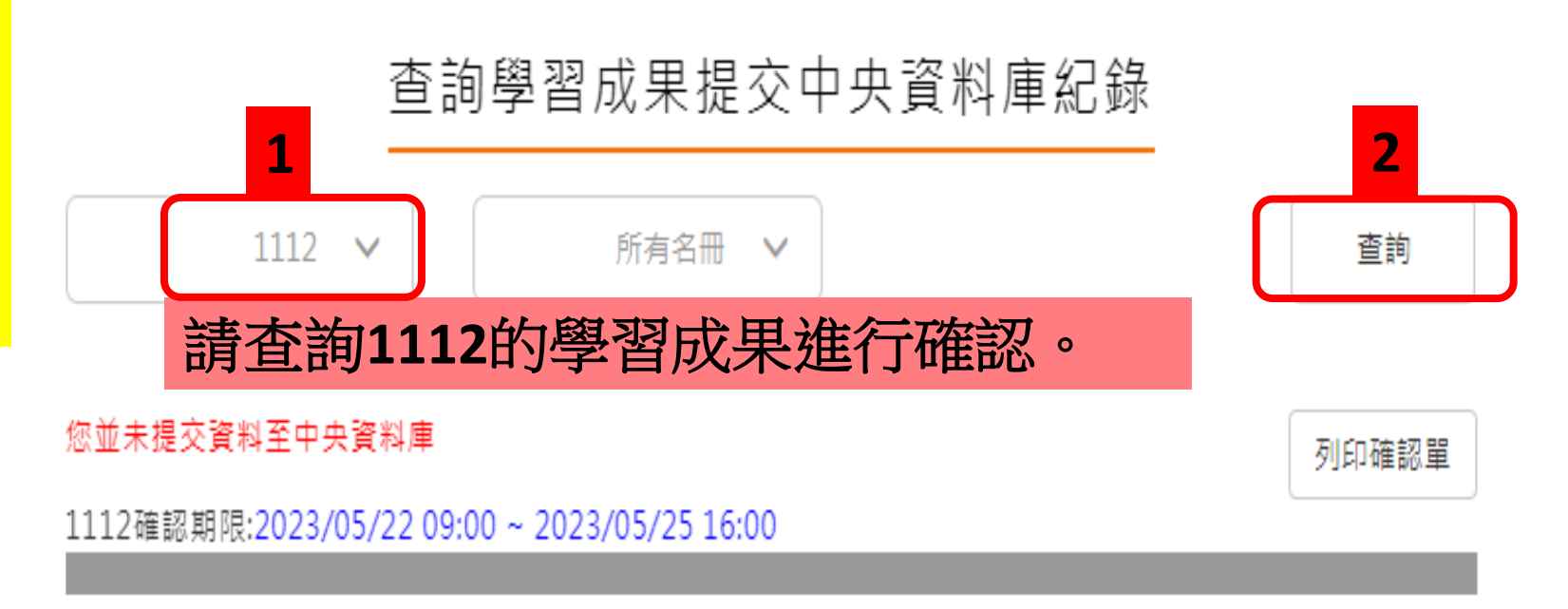

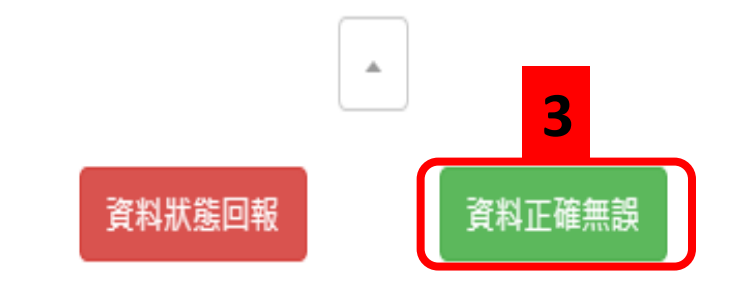

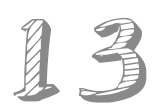

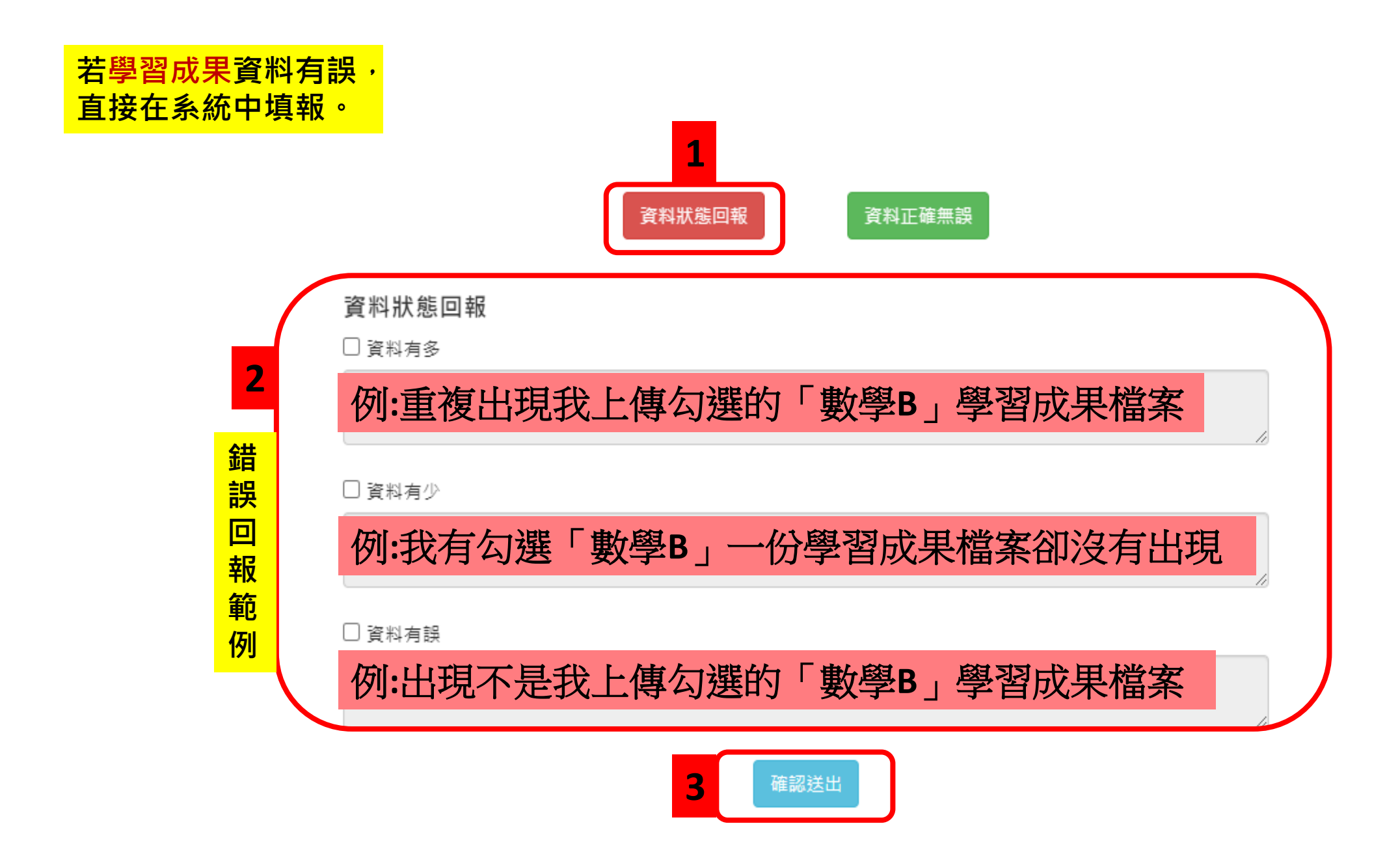

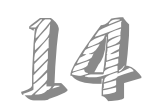

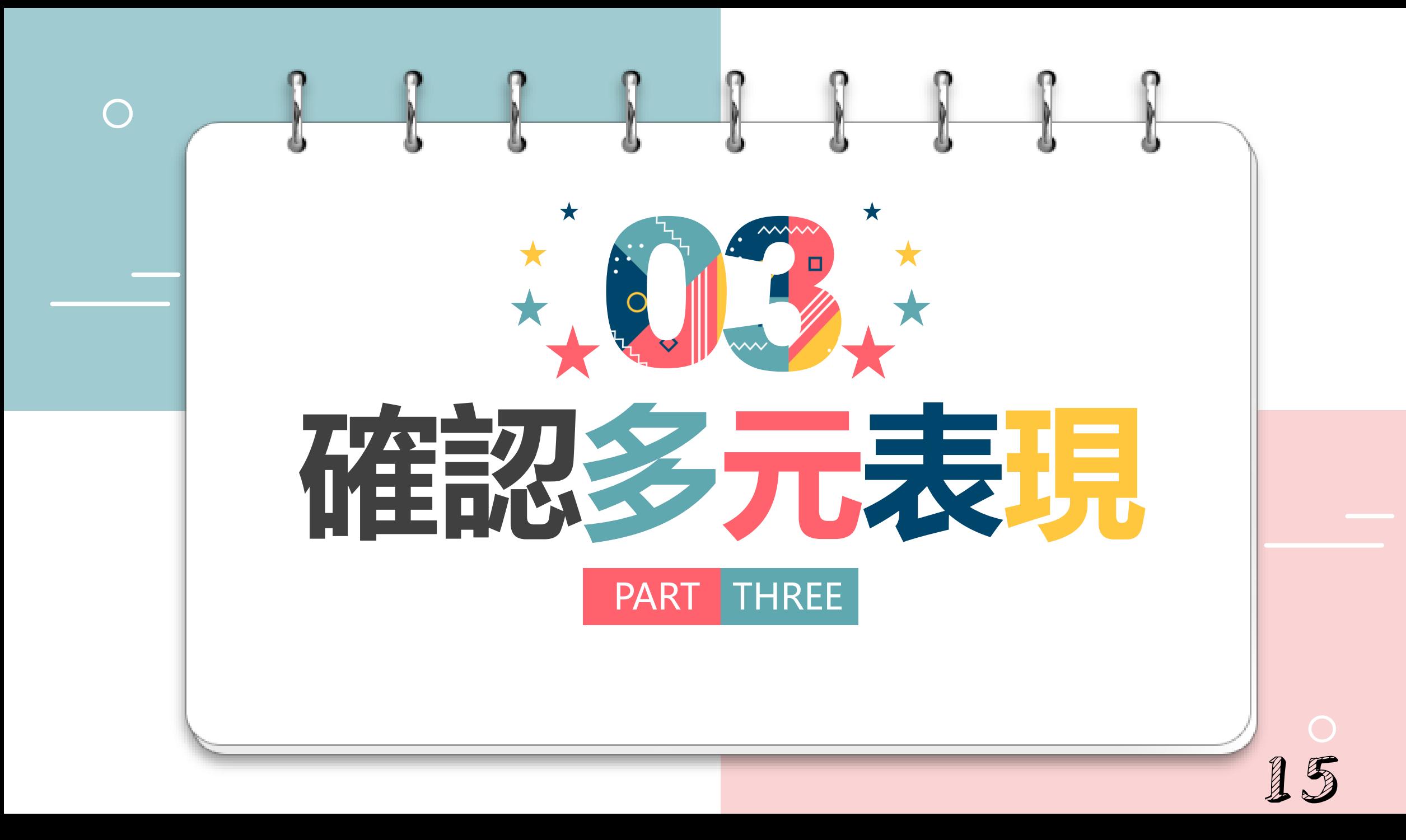

**111有勾選多元表現 者的系統畫面。 一學年提交一次。學 生從上下學期中的多 元表現上傳檔案中, 最多勾選十件提交至 中央資料庫。**

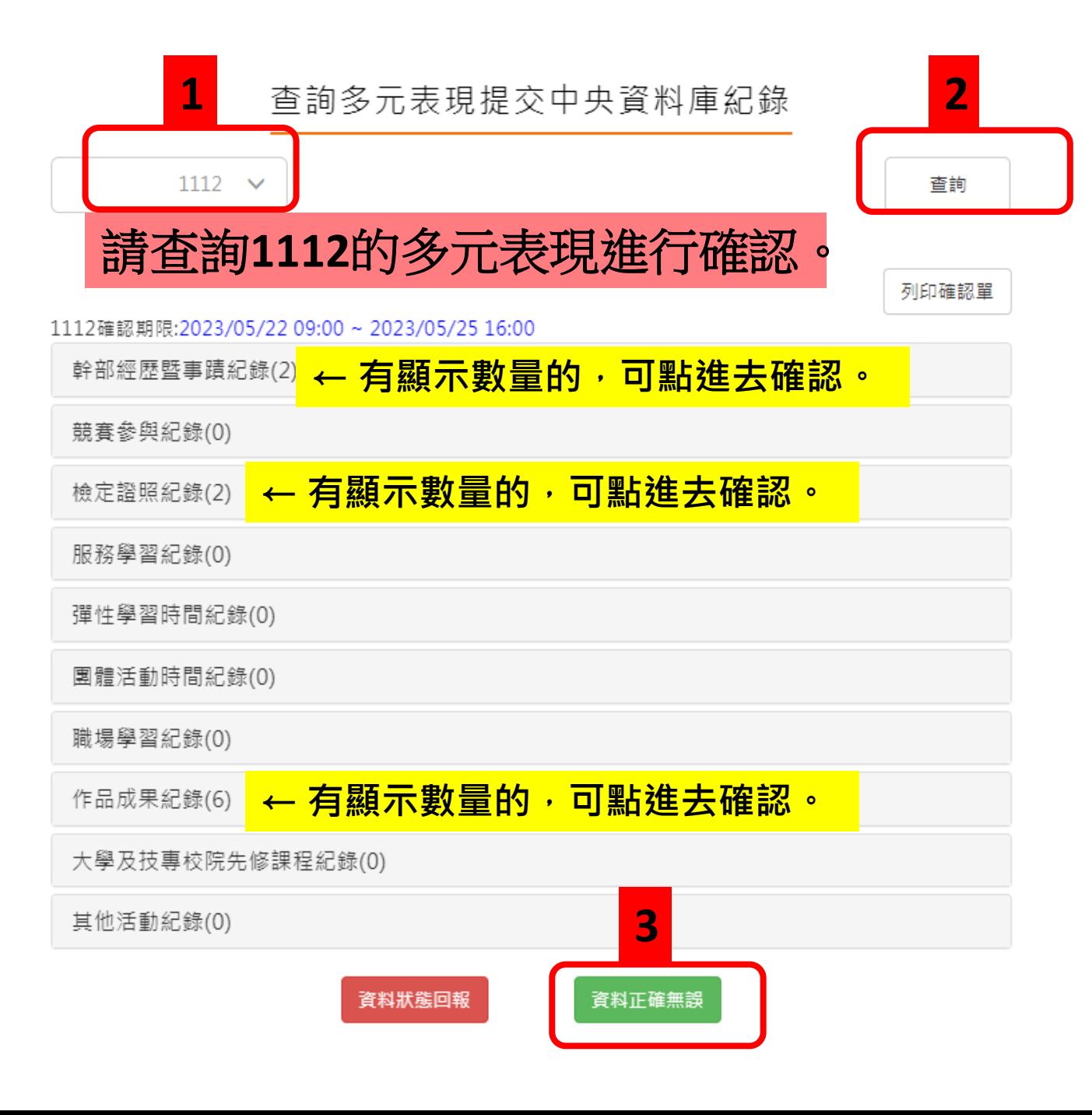

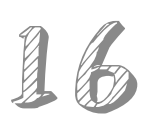

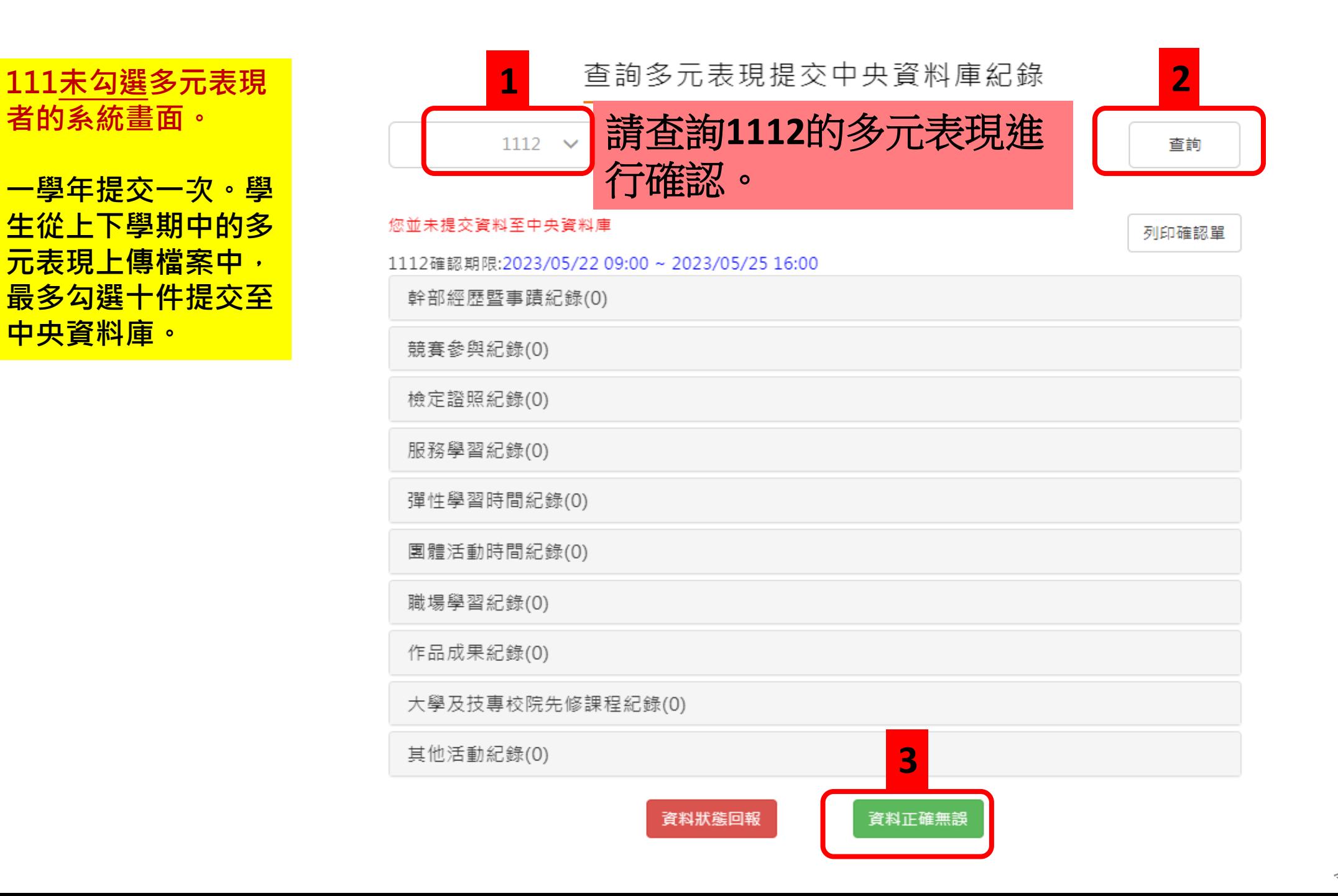

17

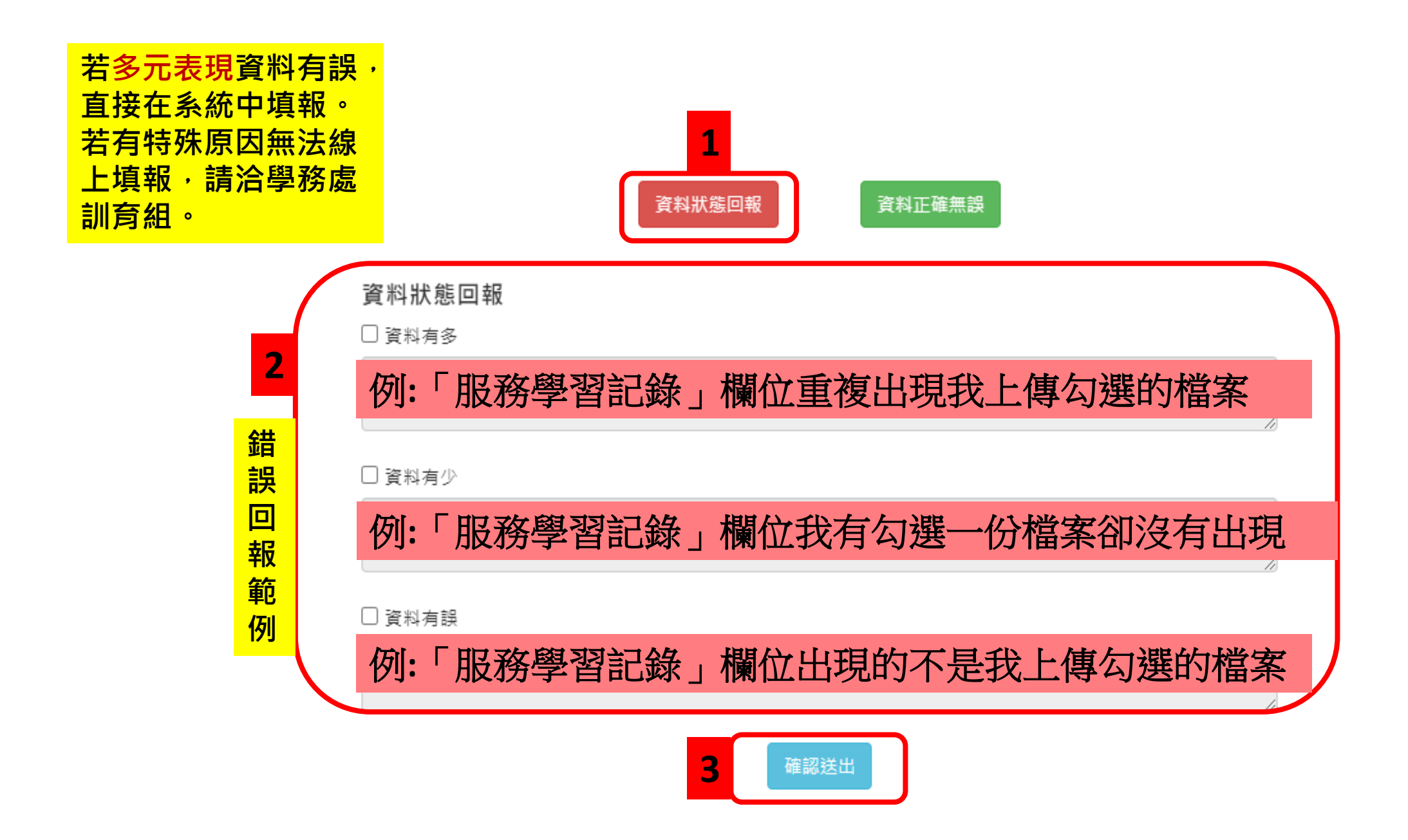

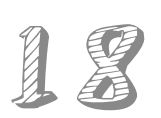

### **請在112/05/25(四)16:00前完成確認**

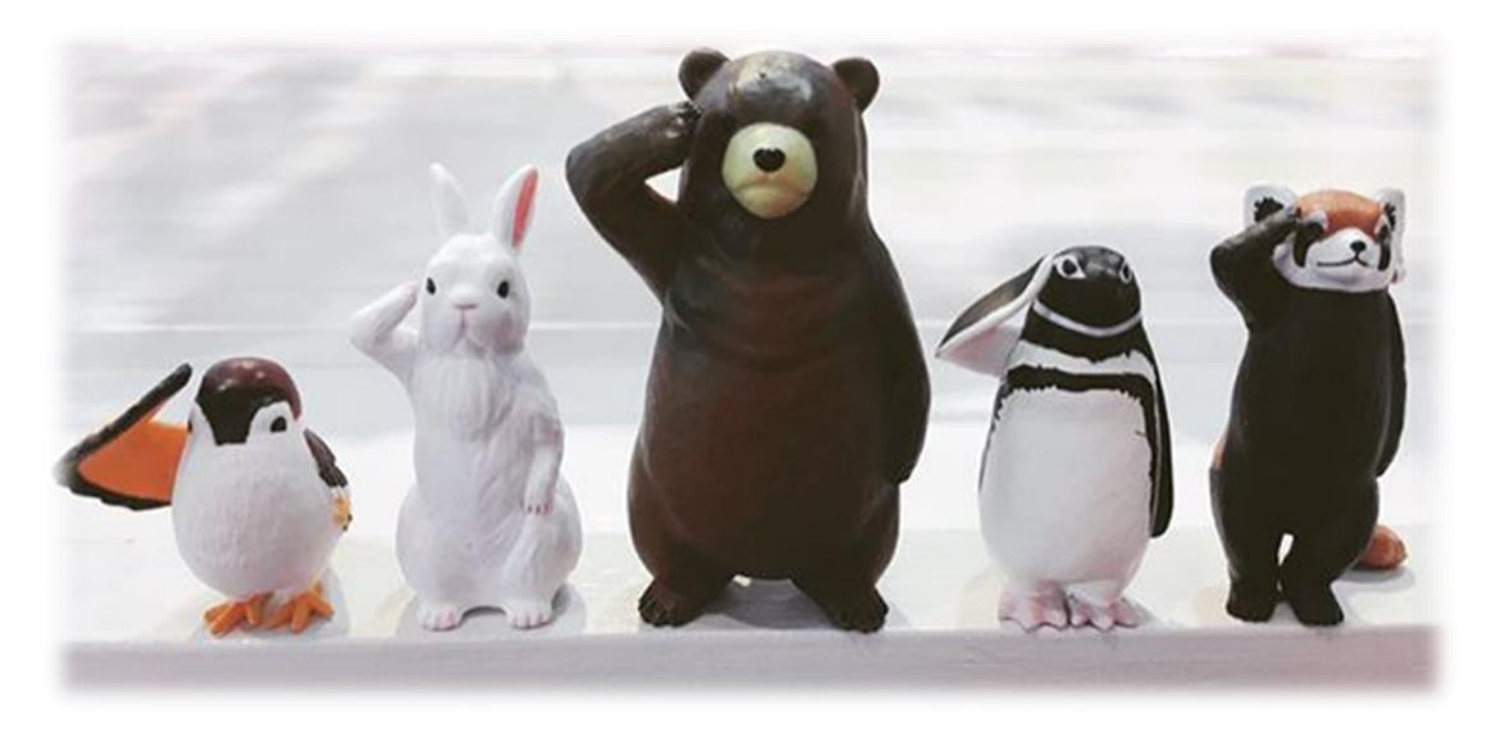

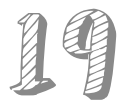